## Bethel High School Manual for Students to use ZOOM

Zoom is a cross-platform video conferencing tool which supports operating systems like Windows, Mac, Android and iOS

Students can go to APPLE App Store or Google Play to search and download the Zoom Cloud Meetings. (Click here to download)

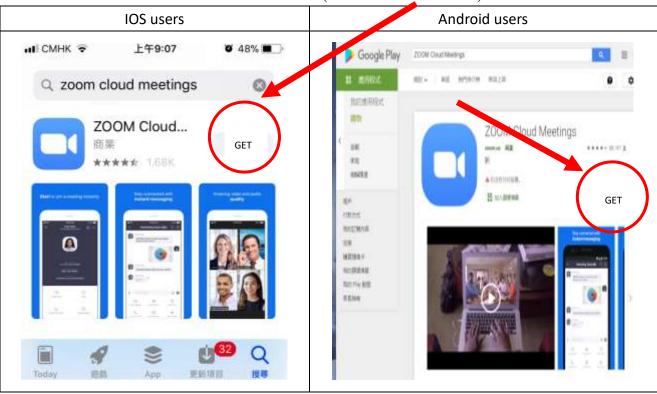

## Getting started with phones / tablets

- 1. After installation, click Zoom.
- 2. Click "join a meeting".

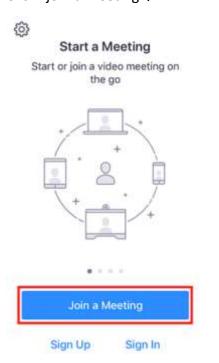

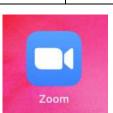

3. Enter the teacher's meeting ID, your class, class no and full name, e.g. 1A01XXXXXXX, then click 'join'.

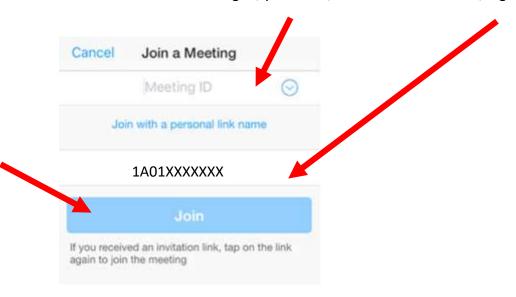

4. Select "Join with computer Audio" and join the meeting.

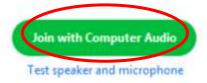

5. After joining the meeting, students can click the icons below to allow audio and/or video on or off. The picture below shows the video from your webcam is not exported.

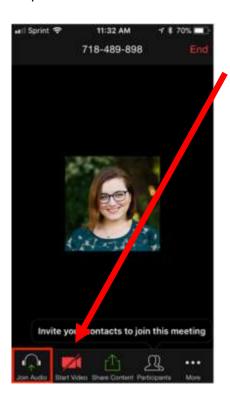

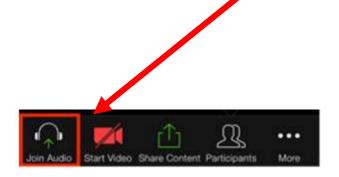

6. Click "More", then "chat", you can even enable chat messages to the teacher.

Chat

Cancel

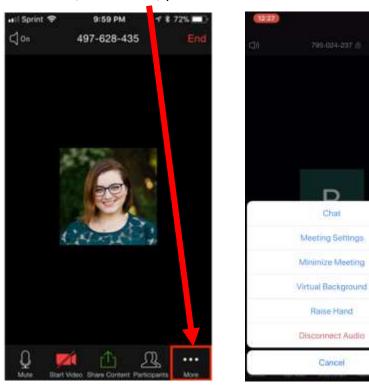

7. When the lesson ends, click "leave meeting" to end the lesson.

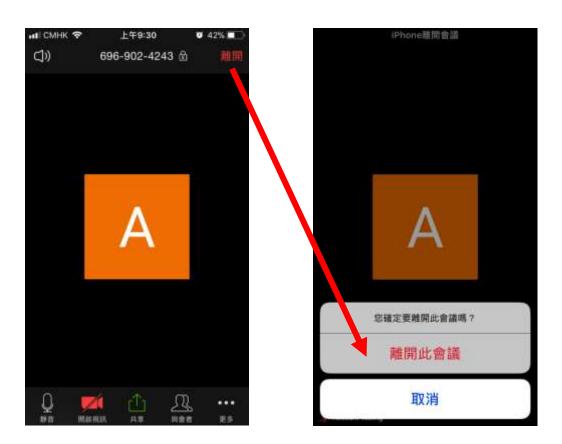

8. If the connection fails, repeat steps 3-5. Input the teacher's meeting ID again and continue the lesson.